# *ZyAIR G-1000*

*Wireless LAN 54 Mbps Access Point*

## *Quick Installation Guide*

Version 3.50 July 2003

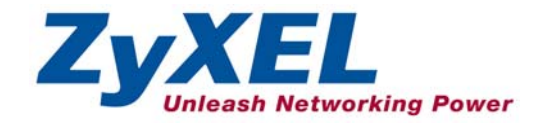

## **Table of Contents**

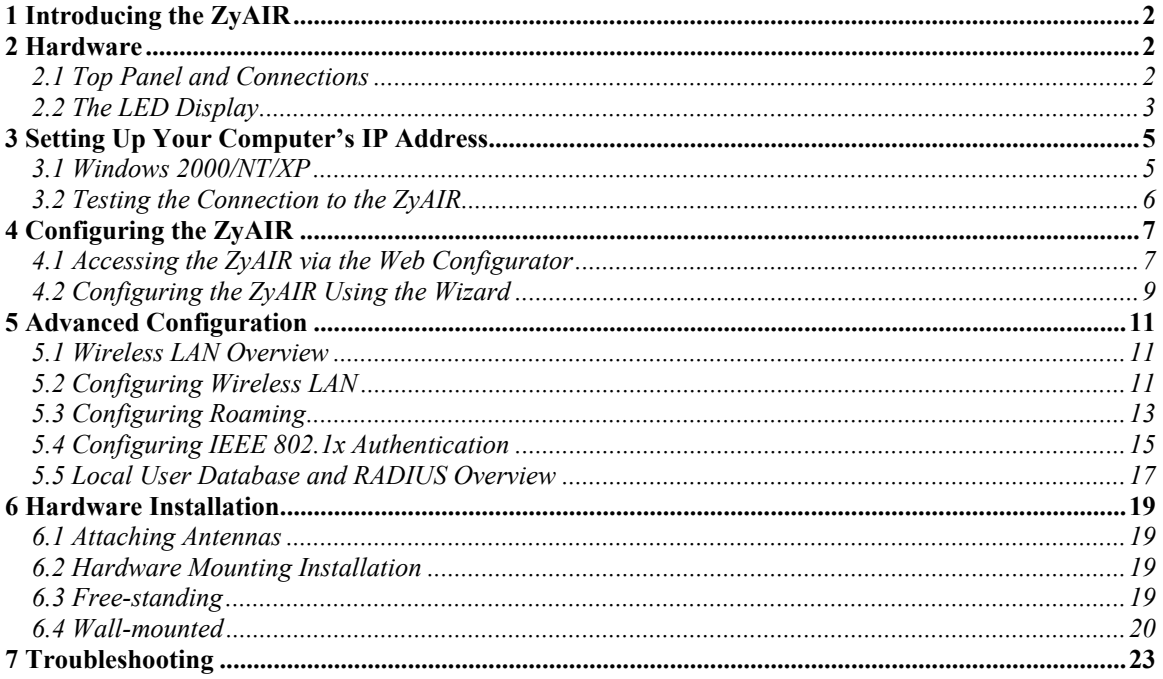

## <span id="page-2-0"></span>1 Introducing the ZyAIR

The ZyAIR G-1000 is an IEEE802.11g-compliant, 54 Mbps wireless LAN access point. It is suited for a wireless connection to the wired network in a home and small office environment. The key features of the ZyAIR G-1000 are IEEE 802.1x, WEP data encryption and MAC address filtering. See your *User's Guide* for more details on all ZyAIR features.

## <span id="page-2-1"></span>2 Hardware

This section provides details on hardware specifications.

### <span id="page-2-2"></span>**2.1 Top Panel and Connections**

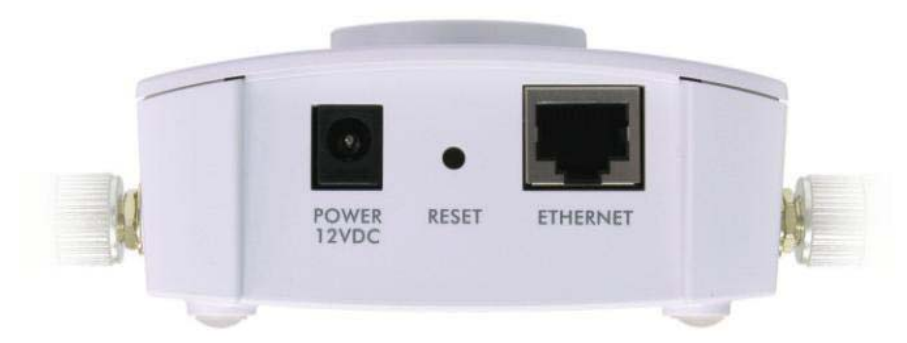

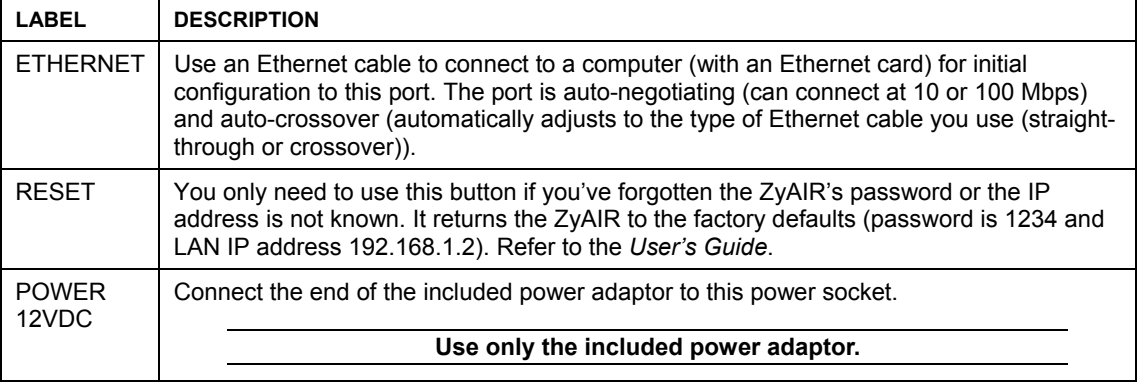

## <span id="page-3-0"></span>**2.2 The LED Display**

The **PWR** LED turns on when the power is connected. The Link LED blinks and turns off. The ZyAIR LED turns on after the system test. The **ETHN** LED turns on, if the **ETHERNET** port is properly connected.

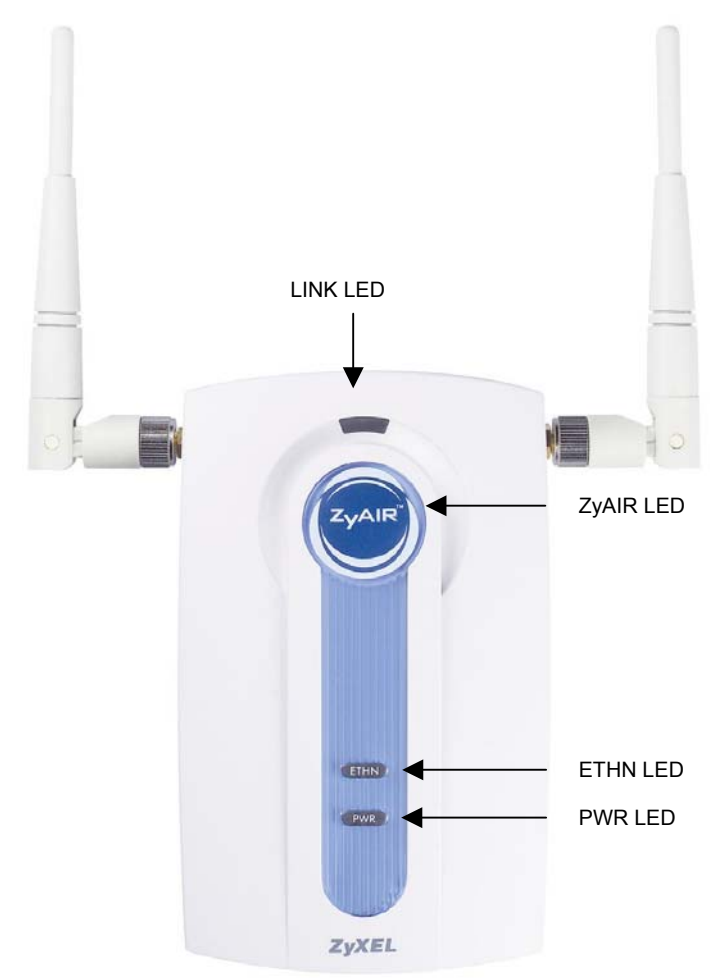

**Figure 1 Front Panel LEDs**

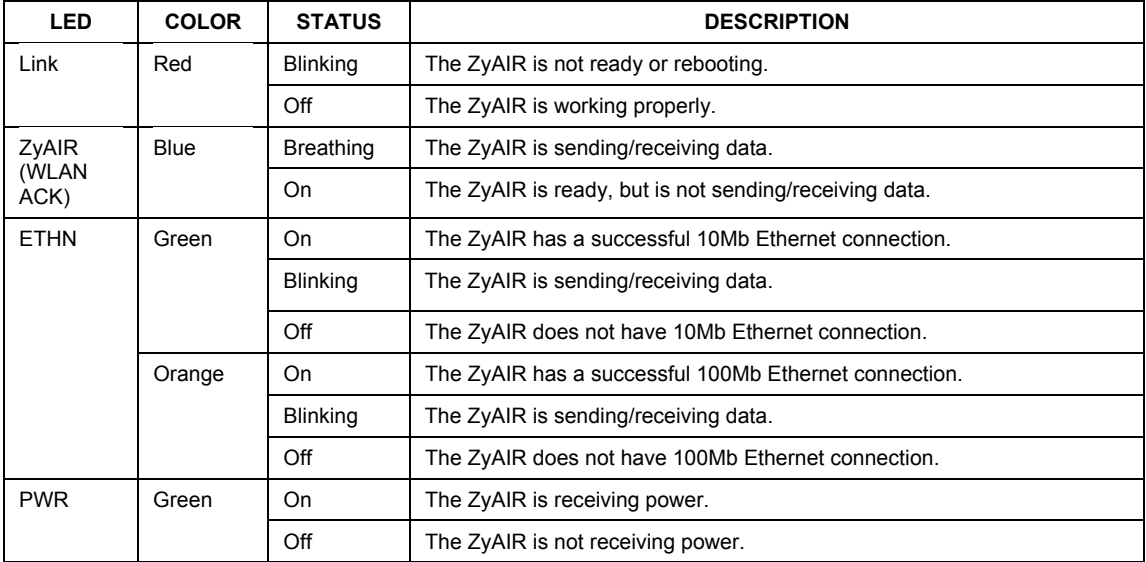

#### **Table 1 Front Panel LED Description**

## <span id="page-5-0"></span>3 Setting Up Your Computer's IP Address

#### **Skip this section if your computer's IP address is already in the range of 192.168.1.3 ~ 192.168.1.254 with subnet mask 255.255.255.0.**

Your computer must have a network card and TCP/IP installed. TCP/IP should already be installed on computers using Windows NT/2000/XP, Macintosh OS 7 and later operating systems.

### <span id="page-5-1"></span>**3.1 Windows 2000/NT/XP**

- 1. In Windows XP, click **start**, **Control Panel**. In Windows 2000/NT, click **Start**, **Settings**, **Control Panel**.
- 2. In Windows XP, click **Network Connections**.

In Windows 2000/NT, click **Network and Dial-up Connections**.

- 3. Right-click **Local Area Connection** and then click **Properties**.
- 4. Select **Internet Protocol (TCP/IP)** (under the **General** tab in Win XP) and click **Properties**.
- 5. The **Internet Protocol TCP/IP Properties** screen opens (the **General** tab in Windows XP).

 Configure your computer to use a static IP address, select **Use the following IP Address** and fill in the **IP address** (192.168.1.3 to 192.168.1.254) and **Subnet mask** (255.255.255.0) fields.

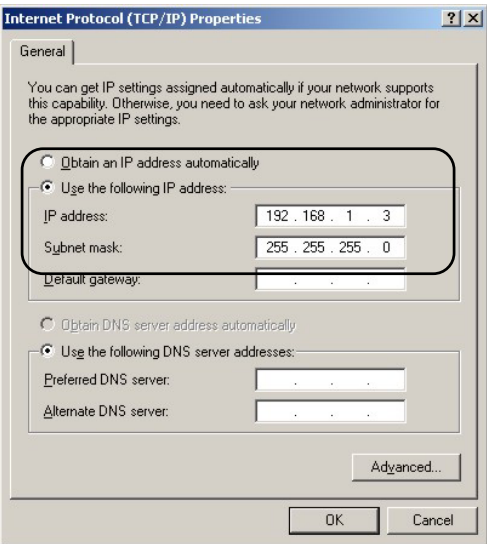

- 6. Leave the **Preferred DNS sever** and **Alternate DNS server** fields blank if you do not know the IP address(es) of the DNS server.
- 7. Click **OK** to close the **Internet Protocol (TCP/IP) Properties** window.
- 8. Click **OK** to close the **Local Area Connection Properties** window.

### <span id="page-6-0"></span>**3.2 Testing the Connection to the ZyAIR**

- 1. Click **Start**, (**All**) **Programs**, **Accessories** and then **Command Prompt**.
- 2. In the **Command Prompt** window, type "ping 192.168.1.2" followed by a space and the IP address of the ZyAIR (192.168.1.2 is the default).
- 3. Press **ENTER**. The following screen displays.

```
C:\>ping 192.168.1.2 
Pinging 192.168.1.2 with 32 bytes of data: 
Reply from 192.168.1.2: bytes=32 time=10ms TTL=254 
Reply from 192.168.1.2: bytes=32 time<10ms TTL=254 
Reply from 192.168.1.2: bytes=32 time<10ms TTL=254 
Reply from 192.168.1.2: bytes=32 time<10ms TTL=254 
Ping statistics for 192.168.1.2: 
    Packets: Sent = 4, Received = 4, Lost = 0 (0% loss),
Approximate round trip times in milli-seconds: 
     Minimum = 0ms, Maximum = 10ms, Average = 2ms 
C: \>
```
Your computer can now communicate with the ZyAIR.

## <span id="page-7-0"></span>4 Configuring the ZyAIR

**The** *Quick Installation Guide* **shows you how to use the web configurator only. See your** *User's Guide* **for background information on all ZyAIR features and SMT (System Management Terminal) configuration.** 

### <span id="page-7-1"></span>**4.1 Accessing the ZyAIR via the Web Configurator**

1. Launch your web browser. Enter "192.168.1.2" as the web site address.

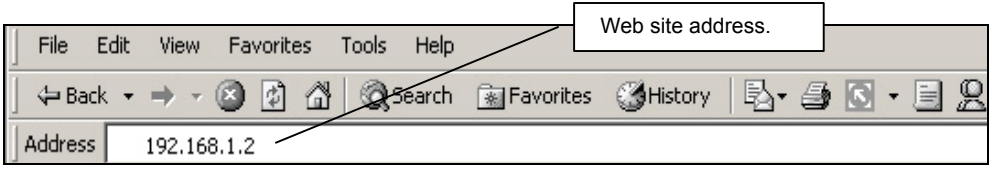

2. The default password ("1234") is already in the password field (in non-readable format). Click **Login** to proceed to a screen asking you to change your password. Click **Reset** to revert to the default password in the password field.

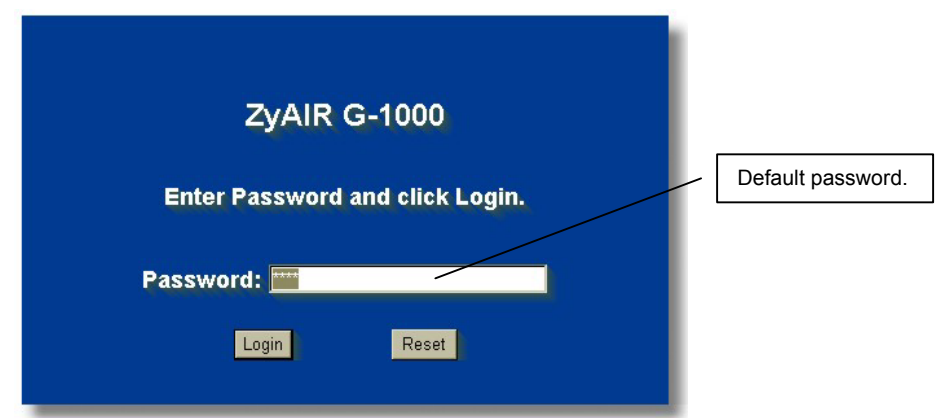

3. It is highly recommended you change the default password. Enter a new password, retype it to confirm and click **Apply**; alternatively click **Ignore** to proceed to the **MAIN MENU** screen if you do not want to change the password now.

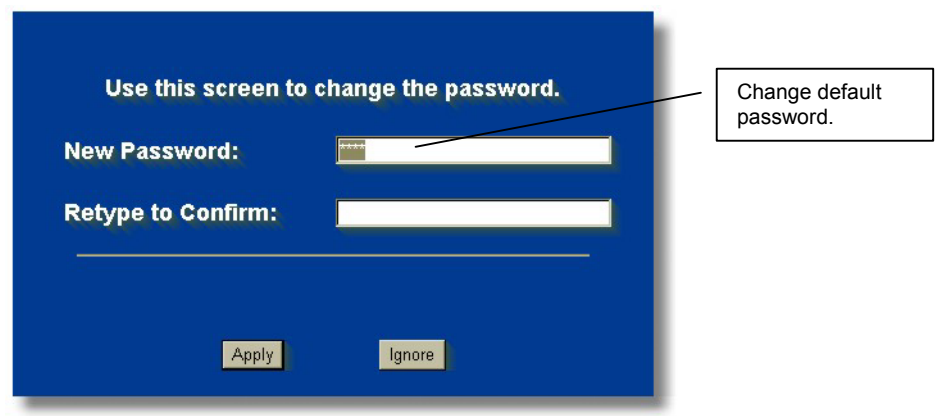

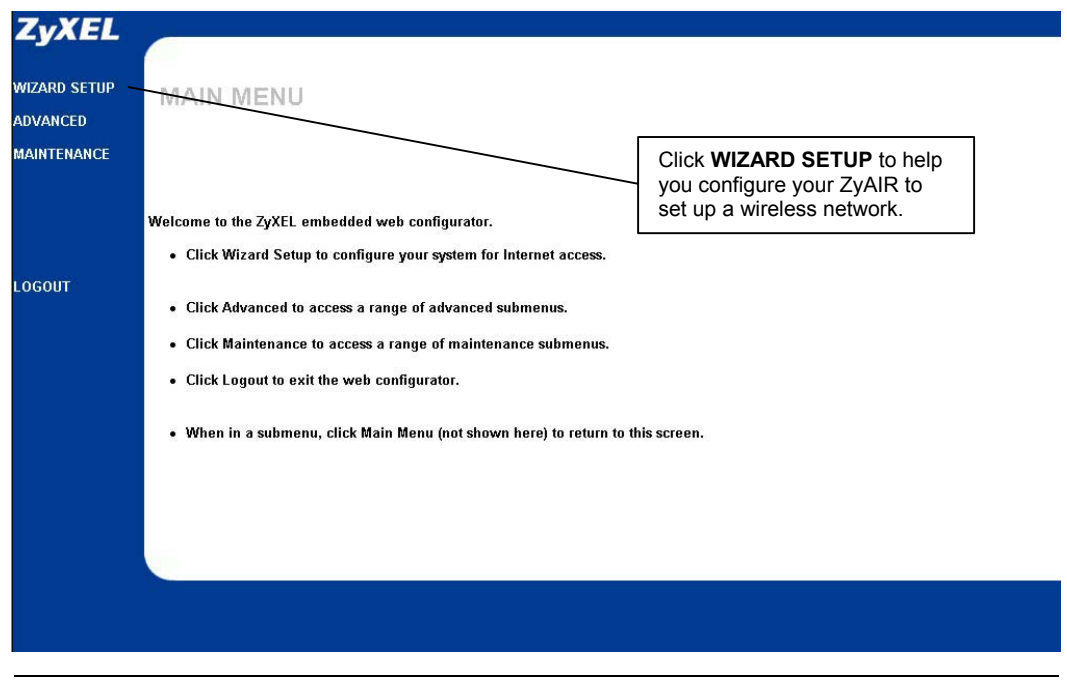

4. You should now see the web configurator **MAIN MENU** screen.

**The ZyAIR automatically times out after five minutes (default) of inactivity. Simply log back into the ZyAIR if this happens.** 

### <span id="page-9-0"></span>**4.2 Configuring the ZyAIR Using the Wizard**

The wizard consists of a series of screens to help you configure your ZyAIR for wireless stations to access your wired LAN. Refer to your *User's Guide* for more background information.

5. Click **WIZARD SETUP** in the main menu to display the first wizard screen shown next.

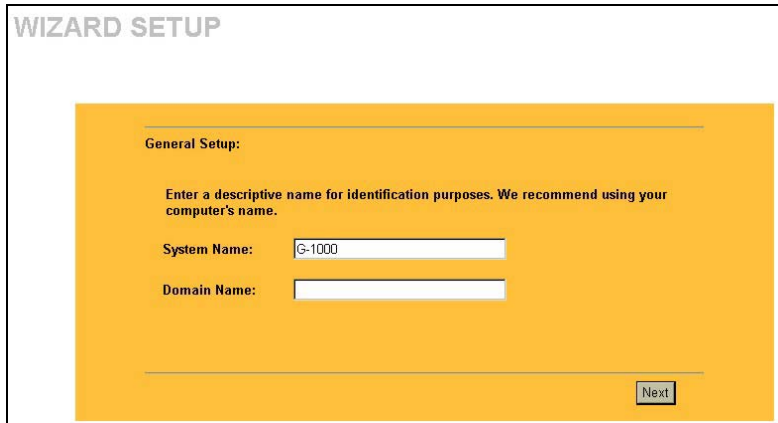

**System Name** is a unique name to identify the ZyAIR in the Ethernet network. Enter a descriptive name.

Leave the **Domain Name** entry blank and click **Next** to continue.

6. Use the second wizard screen to set up the wireless LAN.

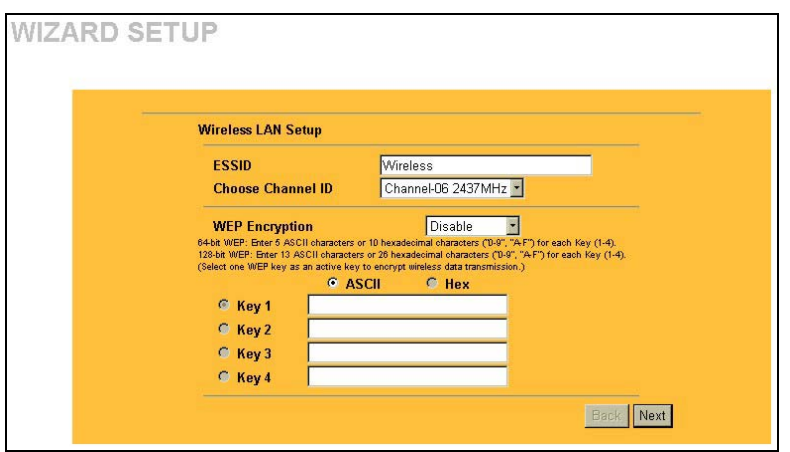

**ESSID** is a unique name to identify the ZyAIR in the wireless LAN. Enter a descriptive name.

A channel is the range of radio frequencies used by IEEE 802.11g wireless devices.

Choose a radio channel to use in the **Choose Channel ID** field.

WEP (Wired Equivalent Privacy) encrypts data frames before transmitting them over the wireless network. Select either **64-bit** or **128-bit** from the **WEP Encryption** drop-down list box to activate WEP encryption. Select **Disable** to turn off WEP data encryption.

Select **ASCII** or **HEX** WEP key input method and then follow the on-screen instructions to set up the WEP keys. Click **Next** to continue.

#### **The wireless stations and ZyAIR must use the same ESSID, channel ID and WEP encryption key (if WEP is enabled) for wireless communication.**

7. Fill in the fields in the last wizard configuration screen.

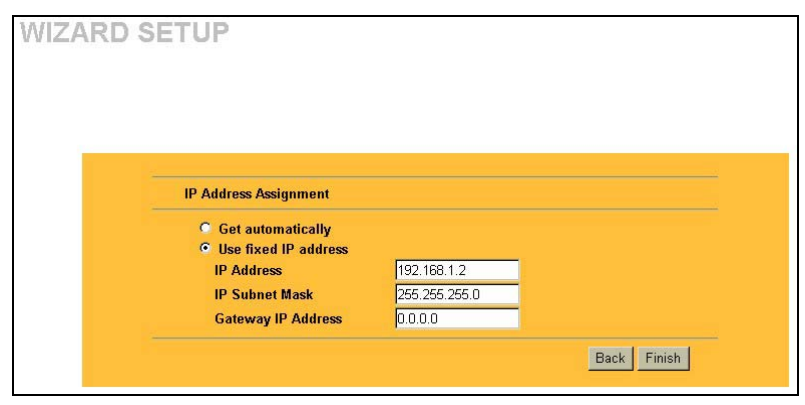

ZyAIR obtain an IP address from a DHCP server. You must know the IP address assigned to the ZyAIR (by the DHCP server) to access the ZyAIR again. Select **Use fixed IP address** to give the ZyAIR a fixed, unique IP address. Enter a subnet mask appropriate to

Select **Get automatically** to have the

your network and the gateway IP address if applicable. Click **Finish**.

#### **If you change the ZyAIR's IP address, you must use the** *new* **IP address if you want to access the web configurator again.**

8. Change the wireless parameter settings in the wireless stations to match those of the ZyAIR. Refer to the user's guide for your wireless adapter.

## <span id="page-11-0"></span>5 Advanced Configuration

## <span id="page-11-1"></span>**5.1 Wireless LAN Overview**

This section introduces the wireless LAN and some basic configurations. Wireless LANs can be as simple as two computers with wireless adapters communicating in a peer-to-peer network or as complex as a number of computers with wireless adapters communicating through access points (APs) which bridge network traffic to the wired LAN.

## <span id="page-11-2"></span>**5.2 Configuring Wireless LAN**

Click **ADVANCED** and **WIRELESS** to open the screen as shown next.

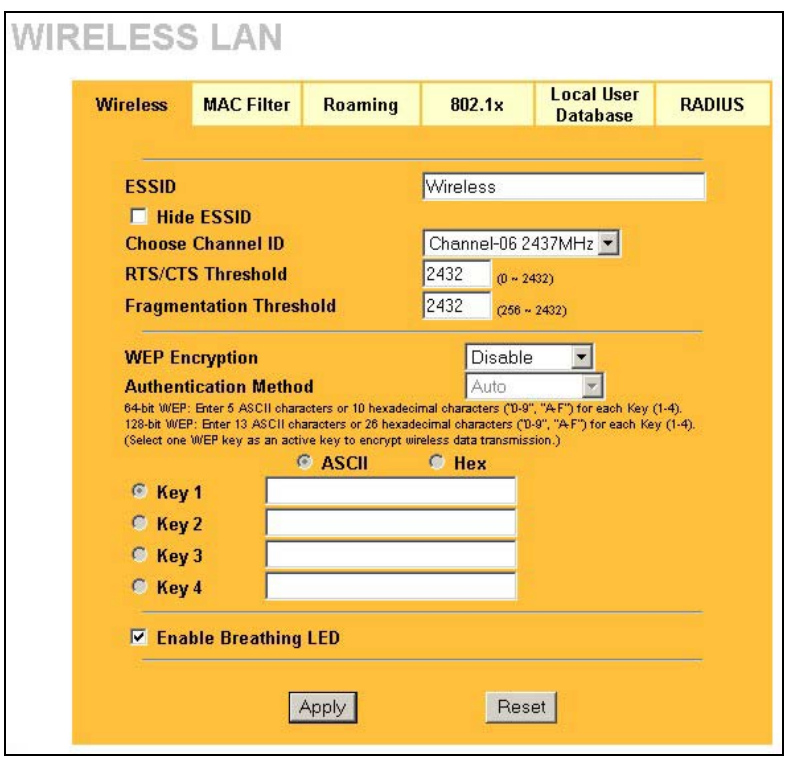

**Figure 2 Wireless LAN** 

The following table describes the fields in this screen.

#### **Table 2 Wireless LAN**

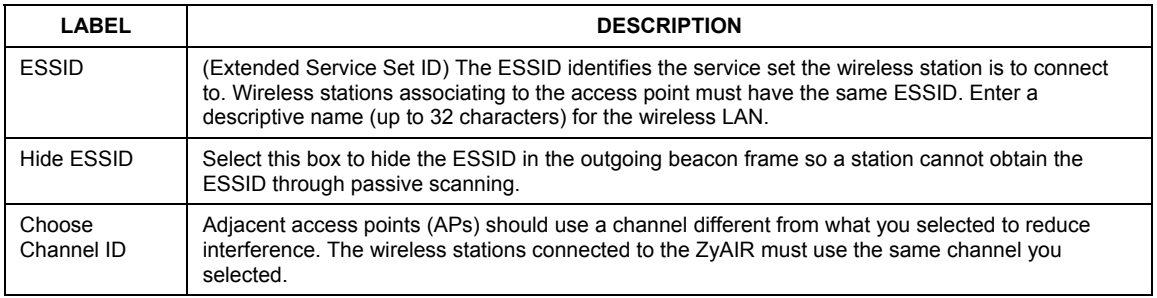

#### **Table 2 Wireless LAN**

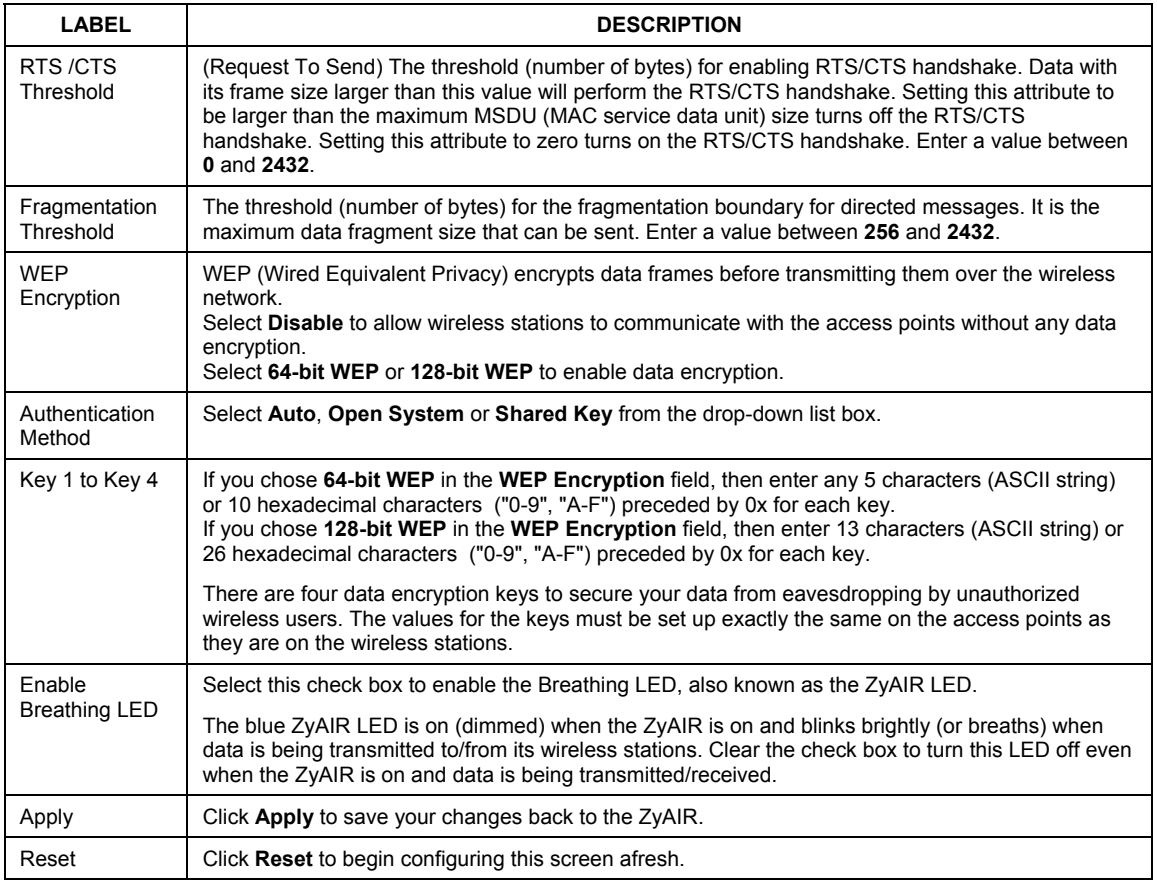

### <span id="page-13-0"></span>**5.3 Configuring Roaming**

A wireless station is a computer with an IEEE 802.11g-compliant wireless adapter. An Access Point (AP) acts as a bridge between the wireless and wired networks. An AP creates its own wireless coverage area. A wireless station can associate with a particular access point only if it is within the access point's coverage area.

In a network environment with multiple access points, wireless stations are able to switch from one access point to another as they move between the coverage areas. This is roaming. As the wireless station moves from place to place, it is responsible for choosing the most appropriate access point depending on the signal strength, network utilization or other factors.

The roaming feature on the access points allows the access points to relay information about the wireless stations to each other. When a wireless station moves from a coverage area to another, it scans and uses the channel of a new access point, which then informs the access points on the LAN about the change. The new information is then propagated to the other access points on the LAN. An example is shown in *[Figure 3](#page-14-0)*.

If the roaming feature is not enabled on the access points, information is not communicated between the access points when a wireless station moves between coverage areas. The wireless station may not be able to communicate with other wireless stations on the network and vice versa.

<span id="page-14-0"></span>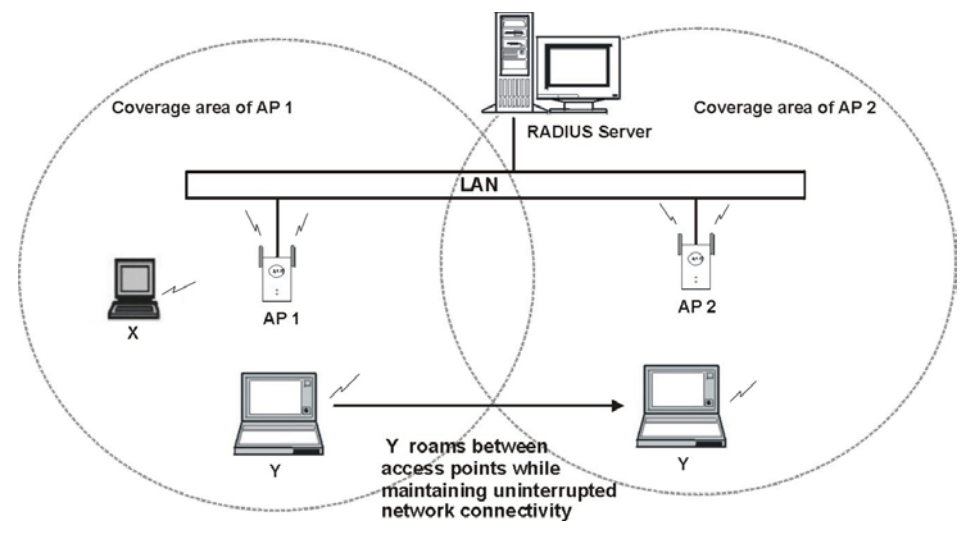

#### **Figure 3 Roaming Example**

To enable roaming on your ZyAIR, click **WIRELESS**, then the **Roaming** tab. The screen appears as shown.

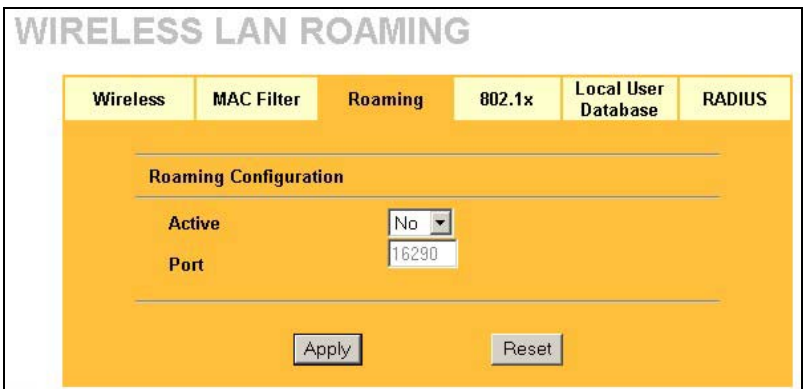

**Figure 4 Roaming** 

The following table describes the fields in this screen.

#### **Table 3 Roaming**

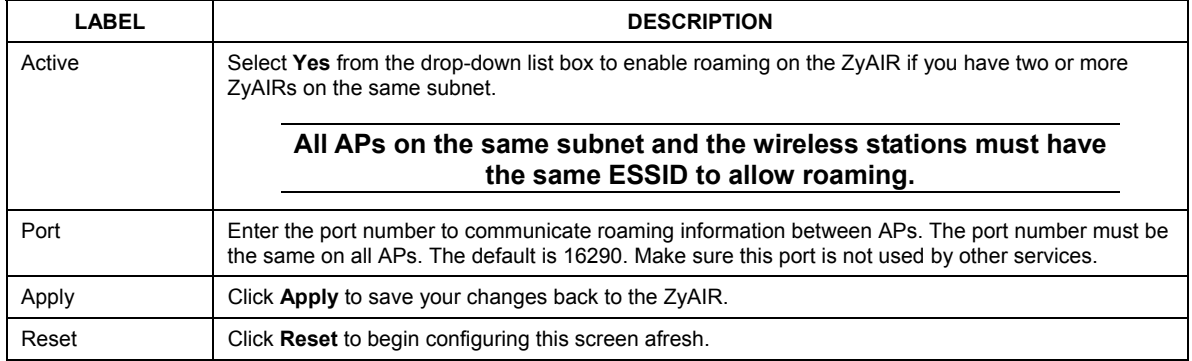

### <span id="page-15-0"></span>**5.4 Configuring IEEE 802.1x Authentication**

You can set the ZyAIR and your network to authenticate a wireless station before the wireless station can communicate with the ZyAIR and the wired network to which the ZyAIR is connected. Your ZyAIR supports the Institute of Electrical and Electronics Engineers (IEEE) 802.1x standard that works with IEEE 802.11 to enhance user authentication.

To change your ZyAIR's authentication settings, click **WIRELESS**, then the **802.1x** tab. The screen appears as shown.

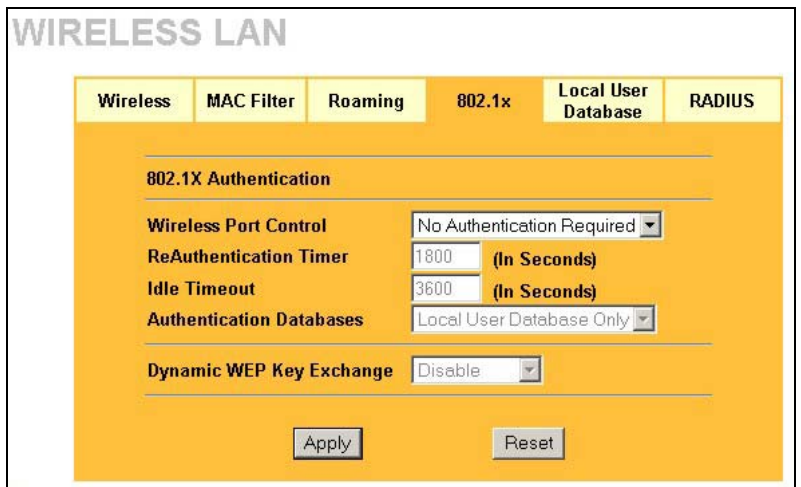

#### **Figure 5 Wireless 802.1x Authentication**

The following table describes the fields in this screen.

#### **Table 4 Wireless 802.1x Authentication**

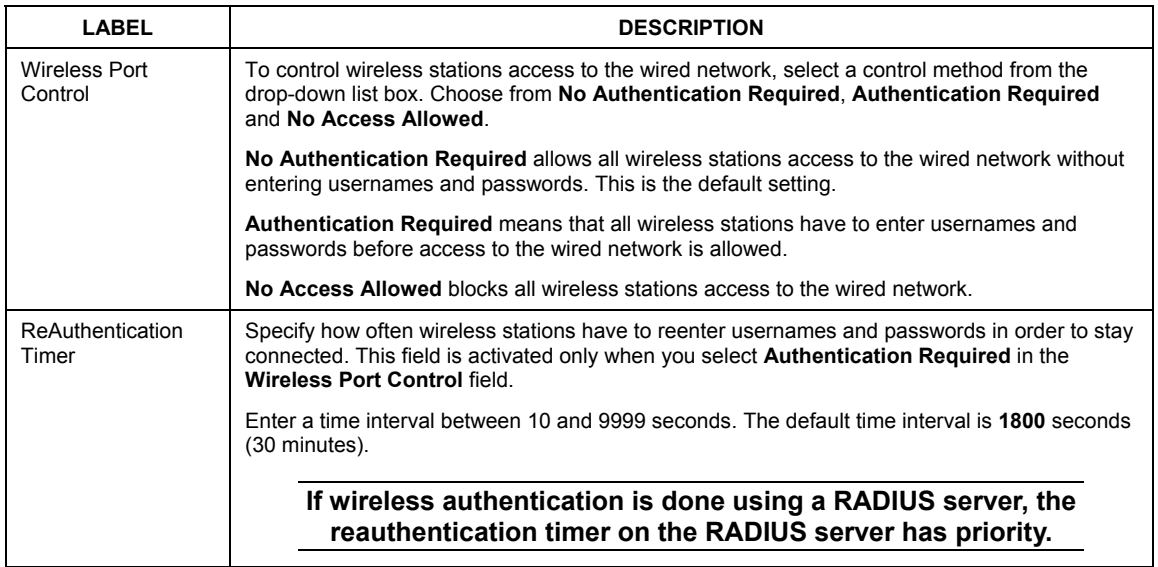

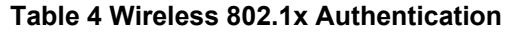

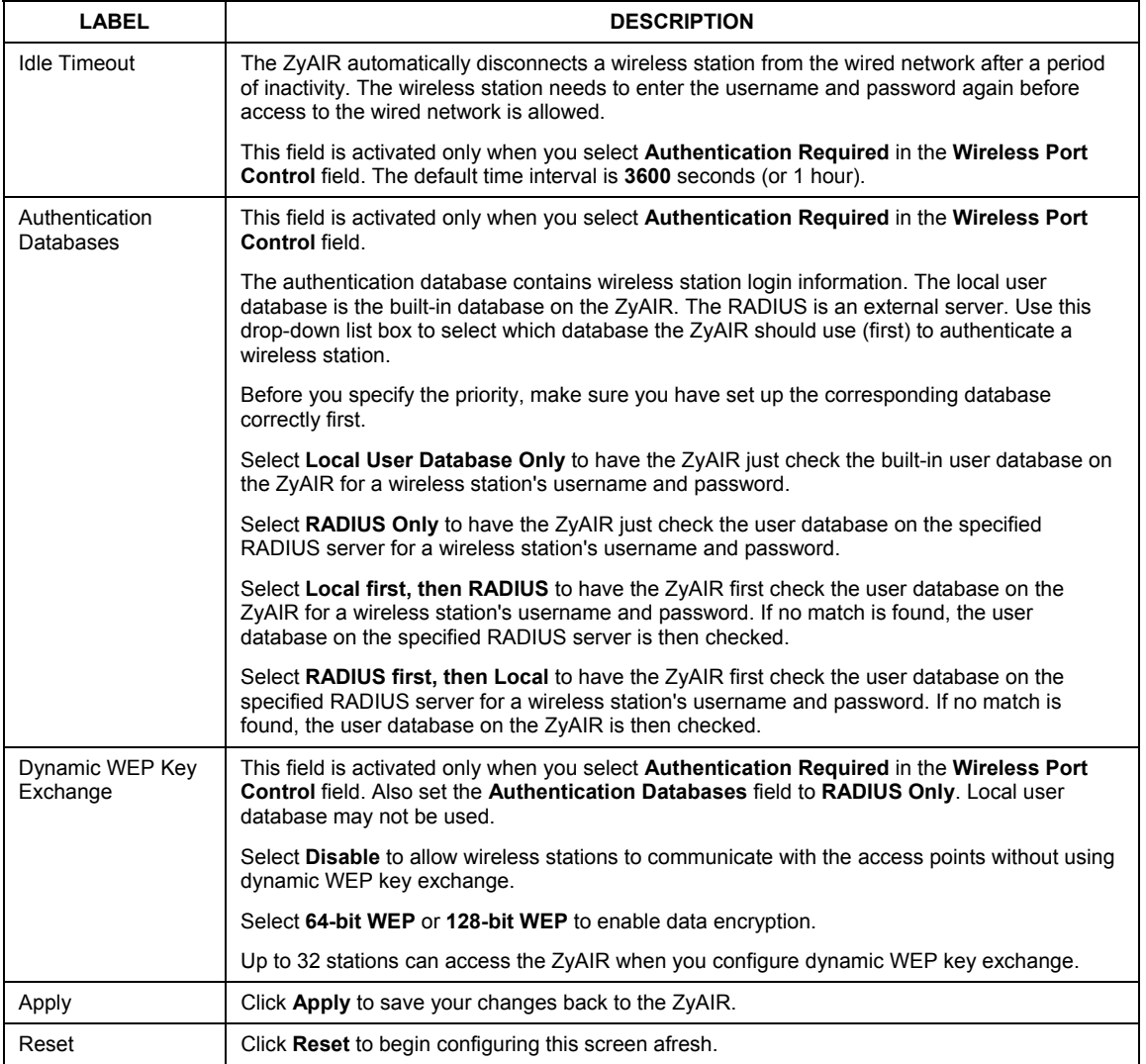

### <span id="page-17-0"></span>**5.5 Local User Database and RADIUS Overview**

EAP is an authentication protocol designed originally to run over PPP (Point-to-Point Protocol) frame in order to support multiple types of user authentication. RADIUS is based on a client-sever model that

supports authentication, authorization and accounting. The access point (ZyAIR) is the client and the server is the RADIUS server. RADIUS is a simple package exchange in which your ZyAIR acts as a message relay between the wireless station and the network RADIUS server. In order to ensure network security, the access point and the RADIUS server use a shared secret key, which is a password, they both know. The key is not sent over the network. In addition to the shared key, password information exchanged is also encrypted to protect the network from unauthorized access. By using EAP to interact with an EAPcompatible RADIUS server, the access point helps a wireless station and a RADIUS server to perform mutual authentication.

To authenticate wireless users without interacting with a network RADIUS server, you can store user profiles locally. The ZyAIR first checks the local user database, then use the user database on the RADIUS server to authenticate wireless stations. To change your ZyAIR's local user list, click **WIRELESS**, then the **Local User Database** tab.

If you do enable the EAP authentication, you need to specify the local user database or the external sever for remote user authentication. To set up your ZyAIR's local user database, click **WIRELESS**, then the **Local User Database** tab. To set up your ZyAIR's RADIUS server settings, click **WIRELESS**, then the **RADIUS** tab.

## <span id="page-19-0"></span>6 Hardware Installation

This section provides step-by-step instructions on attaching the antennas and mounting your ZyAIR.

## <span id="page-19-1"></span>**6.1 Attaching Antennas**

Follow the steps below to connect the supplied antennas.

- 1. Locate the antenna connectors on the sides of your ZyAIR.
- 2. Screw the antennas clockwise onto the antenna connectors. The antennas should be perpendicular to the ground and parallel to each other.

#### **Make sure the antennas are securely screwed onto the antenna connectors.**

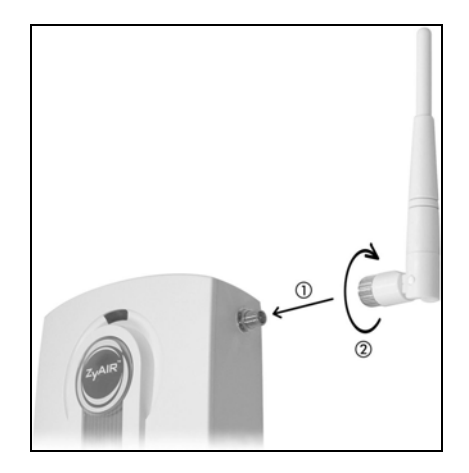

**Figure 6 Attaching Antennas** 

## <span id="page-19-2"></span>**6.2 Hardware Mounting Installation**

In general, the best location for the access point is at the center of your intended wireless coverage area. For better performance, mount the ZyAIR high up free of obstructions.

## <span id="page-19-3"></span>**6.3 Free-standing**

Place your ZyAIR on a flat, level surface (on a desk or shelf) that is strong enough to support the weight of the ZyAIR with the connection cables.

### <span id="page-20-0"></span>**6.4 Wall-mounted**

Follow the steps to attach your ZyAIR to a wall.

- 1. Locate a high position on the wall that is free of obstructions.
- 2. Connect two screws (not included) in the wall 60mm apart. You can use the diagram at the end of this guide to help you mark the screw holes correctly. Use screws with 6mm  $\sim 8$ mm (0.24"  $\sim 0.31$ ") wide heads. Do not screw the screws all the way in to the wall. Leave a small gap between the head of the screw and the wall. The gap must be big enough for the screw heads to slide into the screw slots and the connection cables to run down the back of the ZyAIR.

#### **Make sure the screws are securely fixed to the wall and strong enough to hold the weight of the ZyAIR with the connection cables.**

- 3. Adjust the cables.
	- 1. Run the connection cables down the back of the ZyAIR as shown in the following figure.

#### **OR:**

2. Run the connection cables upward and along the edge of the ceiling.

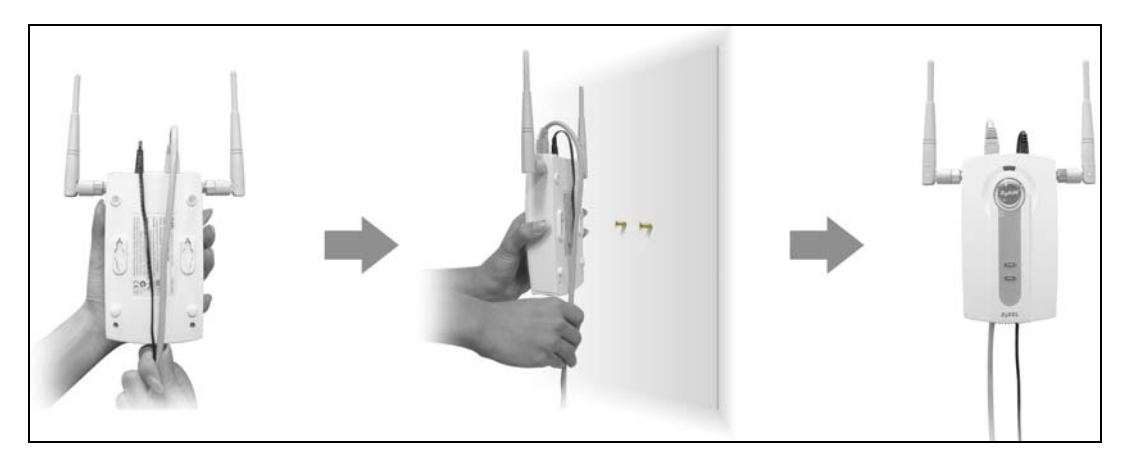

**Figure 7 Run the Cables Down the Back of the ZyAIR** 

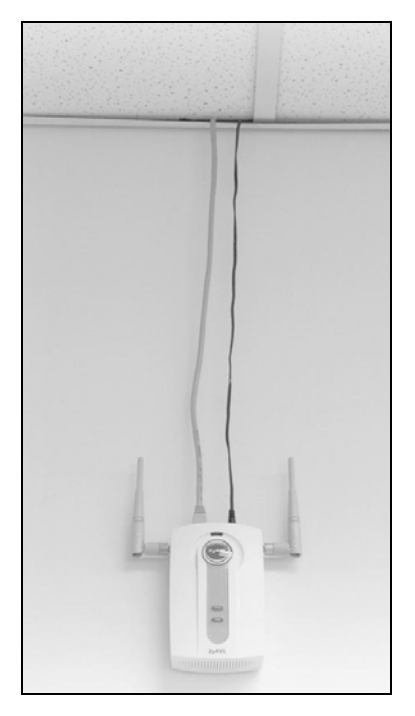

**Figure 8 Run the Cables Upward** 

4. Align the holes on the back of the ZyAIR with the screws on the wall. Hang the ZyAIR on the screws.

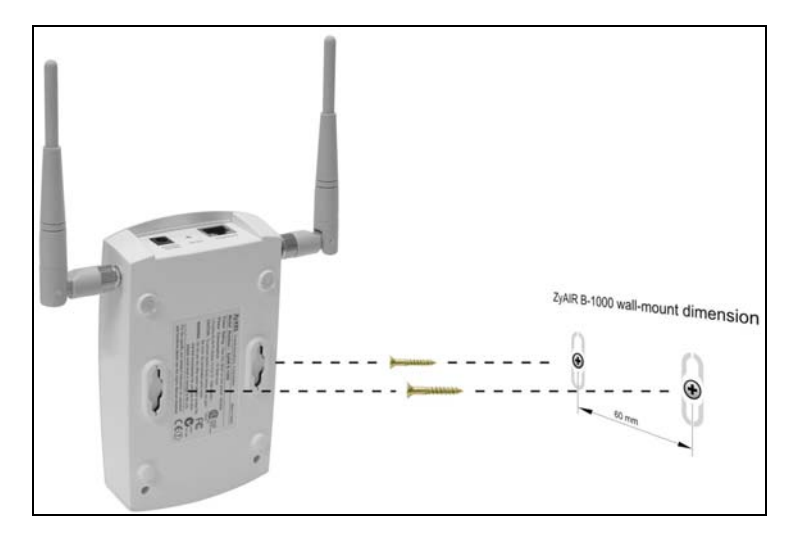

**Figure 9 Hanging the ZyAIR** 

## <span id="page-23-0"></span>7 Troubleshooting

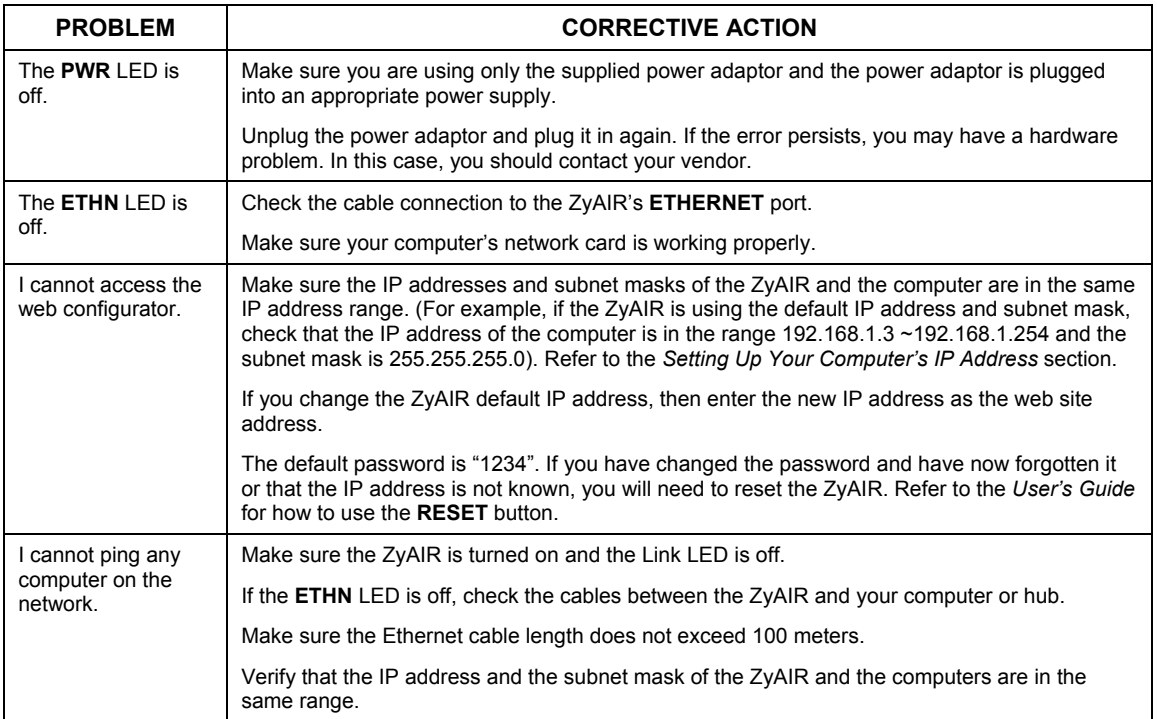

Cut out this page to mark the points on the wall for the screws.

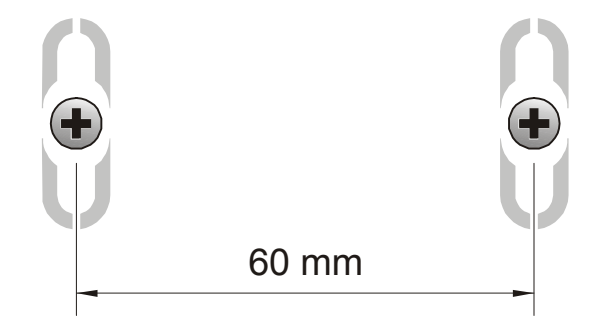